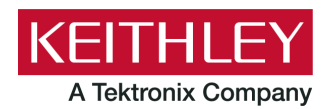

**Keithley Instruments** 28775 Aurora Road Cleveland, Ohio 44139 1-800-833-9200 [tek.com/keithley](https://www.tek.com/keithley)

# **ACS Standard Edition**

# **Version 6.3 Release Notes**

### **Contents**

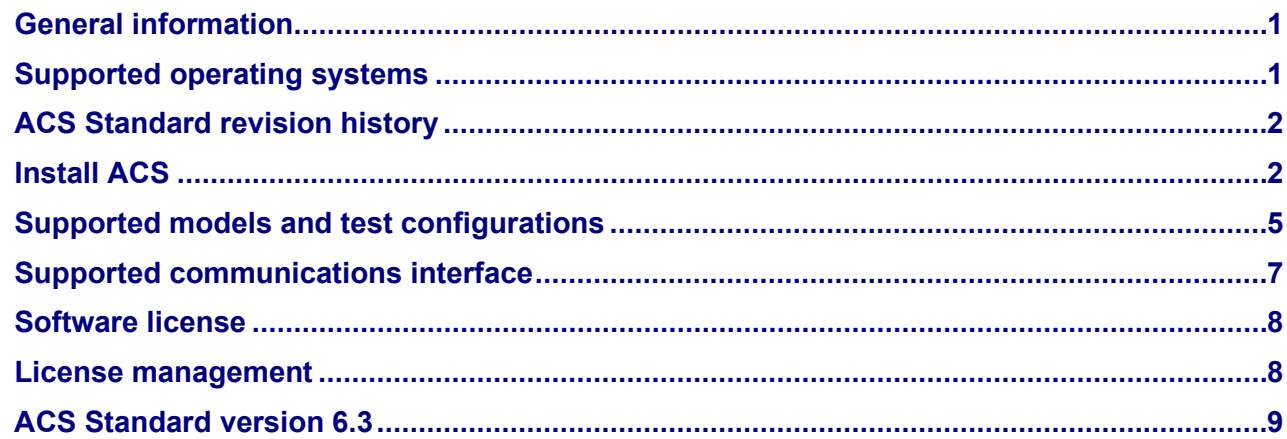

### <span id="page-0-0"></span>**GENERAL INFORMATION**

This document describes the features added to the Keithley Instruments Automation Characterization Suite (ACS) Standard Edition software (version 6.3).

The Keithley Instruments ACS Standard Edition software supports component characterization testing of packaged parts and wafer-level testing using probers. ACS Standard Edition software can be installed on any computer, including the Keithley Instruments Model 4200A-SCS Parameter Analyzer and Model 4200A Semiconductor Characterization System (4200-SCS).

### <span id="page-0-1"></span>**SUPPORTED OPERATING SYSTEMS**

ACS Standard Edition software is supported on the following operating systems:

Microsoft® Windows® 11, 64-bit

Microsoft Windows 10, 64-bit

Microsoft Windows 10, 32-bit

Microsoft Windows 7, 64-bit (with Service pack 1)

Microsoft Windows 7, 32-bit (with Service pack 1)

### <span id="page-1-0"></span>**ACS STANDARD REVISION HISTORY**

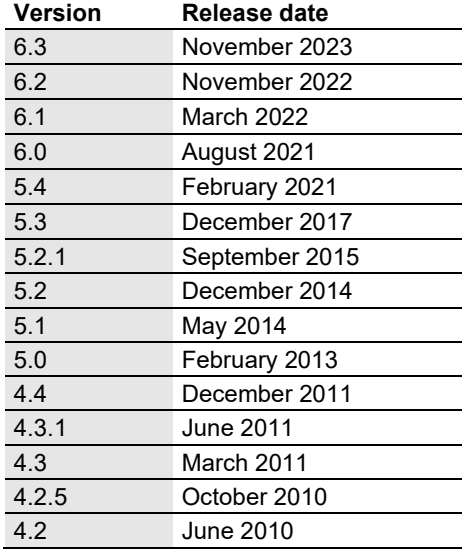

## <span id="page-1-1"></span>**INSTALL ACS**

*To install ACS software on a personal computer or 4200A-SCS:* 

- 1. Log in to your computer as an Administrator.
- 2. Open the ACS executable file.
- 3. Follow the software installation instructions.
- 4. Select **Yes** if you have an older version of ACS installed, as shown in the following figure.

#### **Figure 1: ACS Software installation**

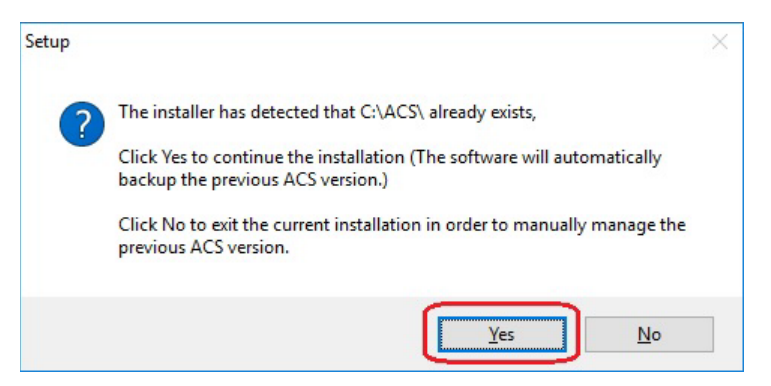

- 5. Follow the instructions to specify how you want to install the software on your system.
- 6. If you have projects you need to backup or restore from a previous version of ACS, see the following [Update previous versions of ACS files.](#page-2-0)

### **INSTALL ACS ON A 4200A-SCS PARAMETER ANALYZER**

If you are installing ACS on a 4200A-SCS Parameter Analyzer, the following dialog box is displayed, indicating the applications identified are needed for installation. Make sure you select **Do not close applications** and **Next** to install (see the following figure).

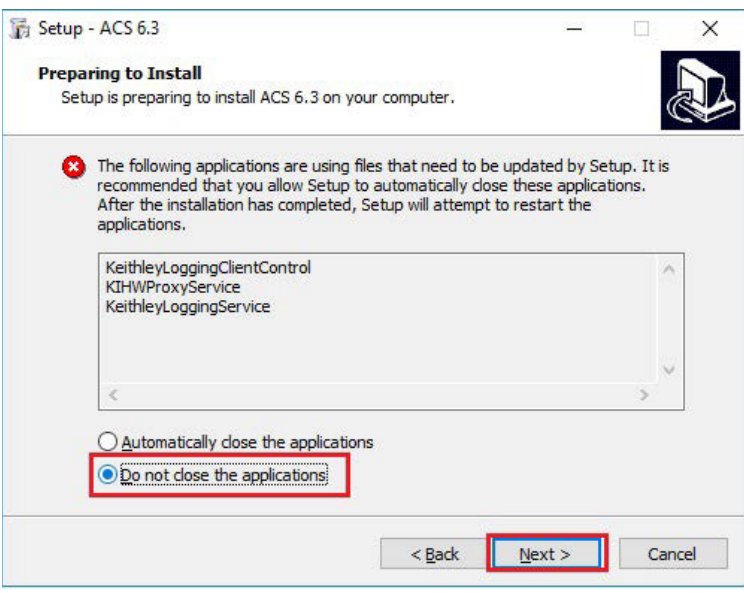

**Figure 2: ACS 6.3 prepare to install**

## <span id="page-2-0"></span>**UPDATE PREVIOUS VERSIONS OF ACS FILES**

# **NOTE**

Once ACS is installed, you can use the UpgradeTool.exe to convert your ACS 6.0 files or later to the current version, which includes projects, libraries, and settings from previous versions.

#### *To update previous software files:*

- 1. Go to C:\ACS\UpgradeTool\.
- 2. Double-click **UpgradeTool.exe**.
- 3. Choose the items in the folder you want to update (see the following figure).

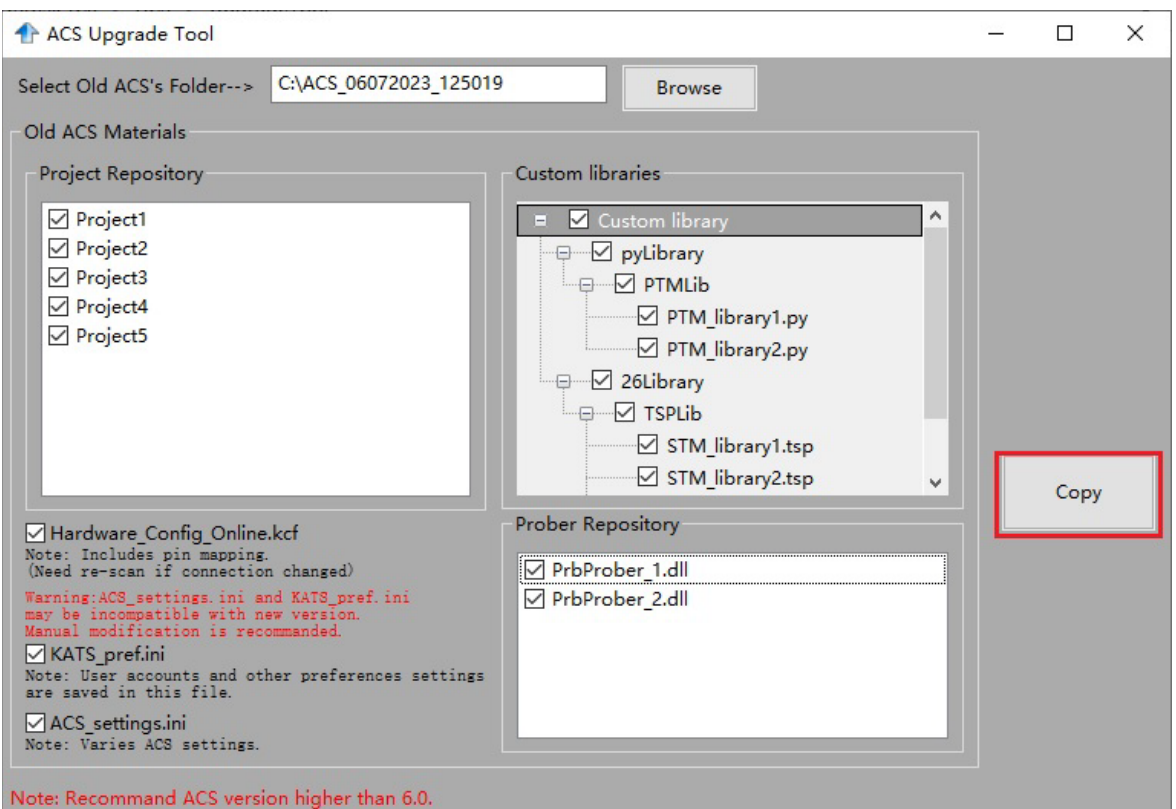

**Figure 3: ACS Software installation**

#### 5. Select **Copy**.

When the updated version of ACS is installed, the previous version is renamed. You can copy the projects and libraries from the previous version using the following steps.

# **NOTE**

If you have ACS version 5.4, or a previous version, you must manually copy the projects and libraries by following the steps below.

#### *To copy and paste folders:*

- 1. Find the C:\ACS\_DDMMYYYY\_HHMMSS\Projects\ folder.
- 2. Copy and paste to the present  $C:\ACS\Proveicts\ holder.$
- 3. Find the C:\ACS\_DDMMYYYY\_HHMMSS\library\pyLibrary\PTMLib\ folder.
- 4. Copy and paste to the present  $C:\ACS\library\pyLibrary\PTMLib\ field$
- 5. Find the C:\ACS\_DDMMYYYY\_HHMMSS\library\26library\ folder.
- 6. Copy and paste to the present  $C:\ACS\l1ibrary\26library\ folder.$

# **NOTE**

ACS 6.3 is based on the Python 3.7 programming language. If you customized your projects in a previous version of ACS you may need to change the projects created in the previous version of ACS, which includes the Python language test module (PTM) script libraries. You can go to this site to review the Python changes for more detail: [https://docs.python.org/3/whatsnew/3.7.html#porting](https://docs.python.org/3/whatsnew/3.7.html#porting-to-python-37)[to-python-37](https://docs.python.org/3/whatsnew/3.7.html#porting-to-python-37) 

### **INSTALL ACS AFTER INSTALLING NI-488.2 DRIVERS**

If you are installing ACS on a system that contains NI-488.2 drivers, the following dialog box is displayed, indicating the applications identified are needed for installation. Make sure you select **Do not close applications** and **Next** to install (see the following figure).

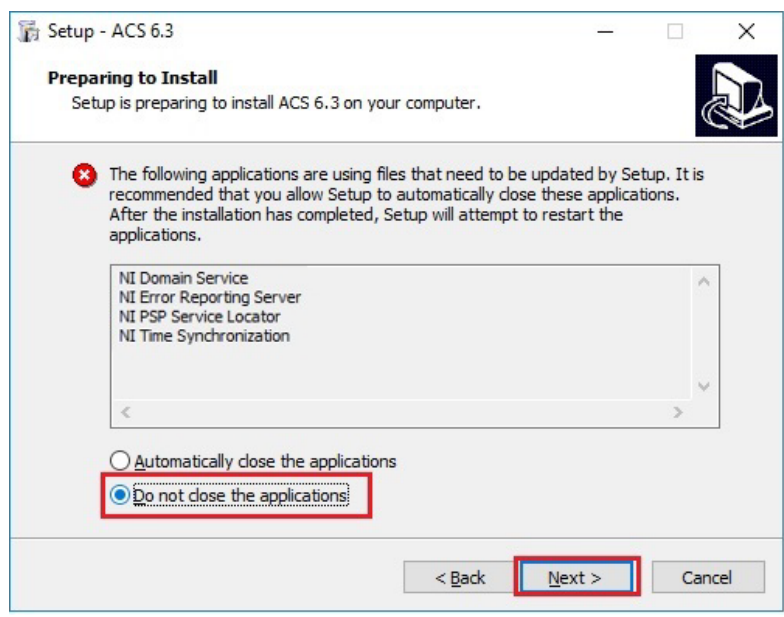

**Figure 4: ACS 6.3 prepare to install**

## <span id="page-4-0"></span>**SUPPORTED MODELS AND TEST CONFIGURATIONS**

ACS software is used to characterize semiconductor devices with a variety of Keithley Instruments products in a variety of different test configurations. The *ACS Fundamentals Reference Manual* (part number ACS-914-01) and *ACS Advanced Features Reference Manual* (part number ACS-908-01) contain detailed information about the supported hardware and test configurations.

- Perform multi-group testing with the Series 2600B and 2400 Graphical Touchscreen Series (GTS) instruments using ACS software installed on a personal computer or laptop.
- Control hardware using ACS software installed on the Model 4200A-SCS Parameter Analyzer or Model 4200-SCS.
- Perform combined group testing with a 4200A-SCS Parameter Analyzer or 4200-SCS and Series 2600B instruments using the combined test-execution engine in ACS software.
- Control other external GPIB, LAN, or USB instruments using ACS software installed on a personal computer or laptop.

The following table summarizes the instruments supported in the ACS test libraries.

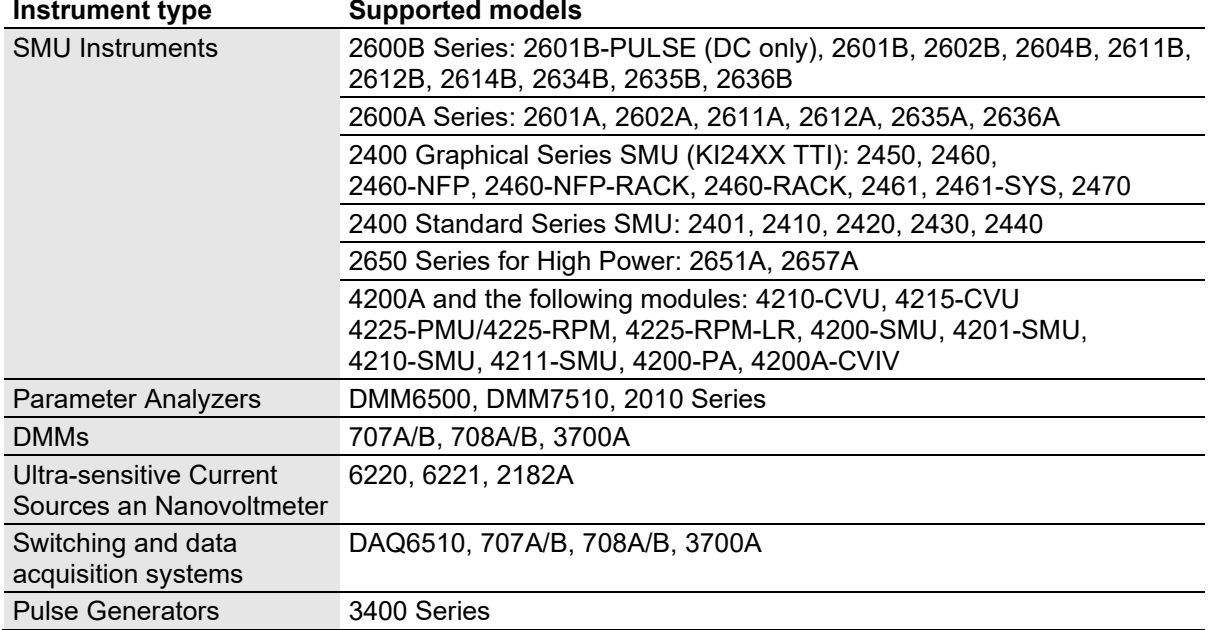

The following probers are supported in ACS:

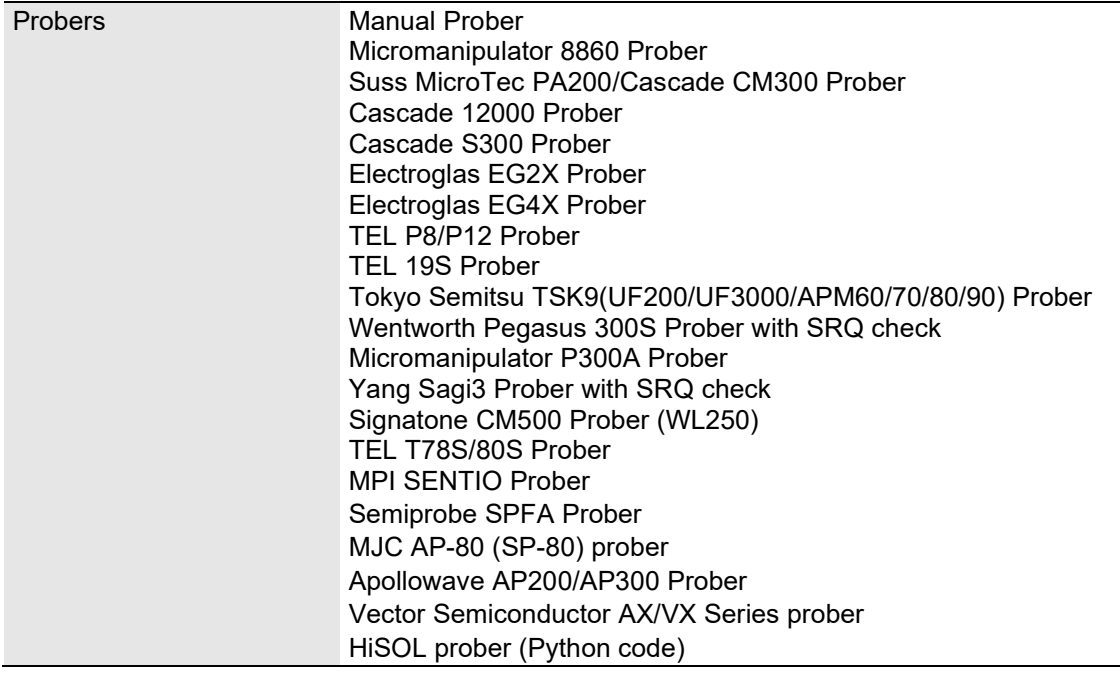

# **NOTE**

The graphical interactive test module (ITM) supports 24xx Graphical Series SMU instruments and 26xx instruments at the same time. The 24xx instrument should be connected as the primary instrument, and the 26xx connected as the subordinate.

You can control any Test Script Processor (TSP™) instrument using a script test module (STM) script.

You can control any instrument using the Python language test module (PTM) script, including instrumentation from other vendors.

Existing ACS STM and PTM libraries support specific instruments based on the library definition.

## <span id="page-6-0"></span>**SUPPORTED COMMUNICATIONS INTERFACE**

- GPIB
- LAN (Auto Scan and LAN)
- USB
- RS-232

# **NOTF**

If you are using a RS-232 connection, the instrument is not automatically added to the hardware configuration. Add instruments connected with RS-232 manually and change the hardware configuration file that is in the following directory on your computer to the following: C:\ACS\HardwareManagementTool\HWCFG\_pref.ini. In this file you change the baud rate, parity,

byte, and stopBit settings. Review the following figure for details.

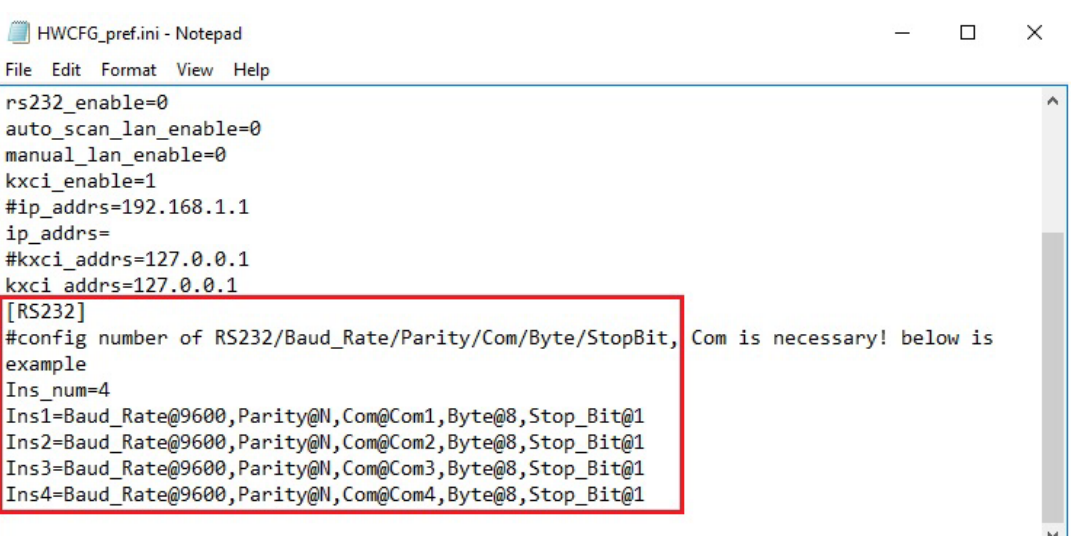

#### **Figure 5: RS-232 connection**

### <span id="page-7-0"></span>**SOFTWARE LICENSE**

ACS allows you to create tests, manipulate settings, and view previous data without a license. However, you must have a license for ACS to control and retrieve data from a physical instrument. You can launch a one-time, 60-day trial for ACS after the initial installation. Once the license expires, you need to purchase a full license to use the software.

**Figure 6: ACS 6.3 license information**

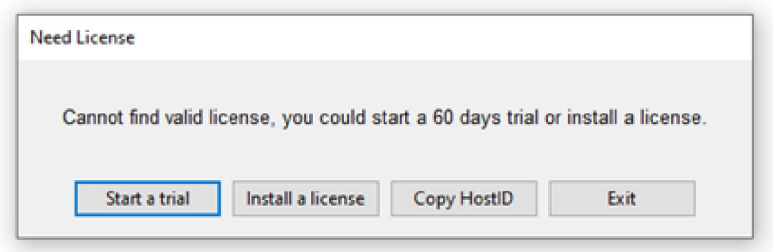

### <span id="page-7-1"></span>**LICENSE MANAGEMENT**

The ACS software license is managed using the Tektronix Asset Management System (TekAMS).

#### *To generate a license file:*

- 1. You must submit your Host ID to TekAMS. For more information about TekAMS, see [tek.com/products/product-license.](https://www.tek.com/products/product-license)
- 2. To find the host ID, open the License Manage dialog box from the ACS Help menu. Select **License** > **Host ID**, then **Click to copy** to copy the Host ID.
- 3. Select **Install**.

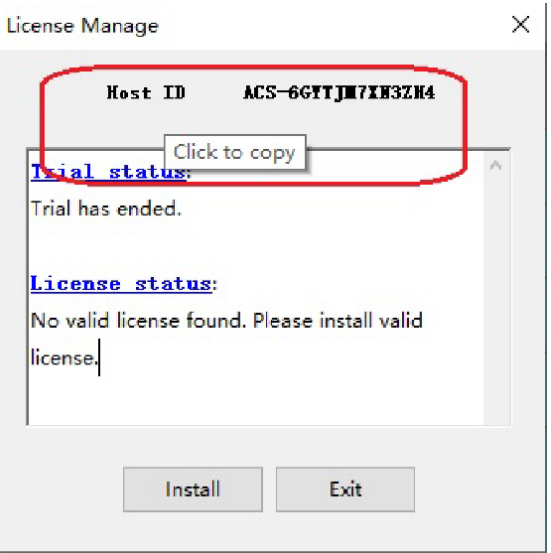

#### **Figure 7: ACS Host ID 6.3 license information**

## <span id="page-8-0"></span>**ACS STANDARD VERSION 6.3**

### **ENHANCEMENTS:**

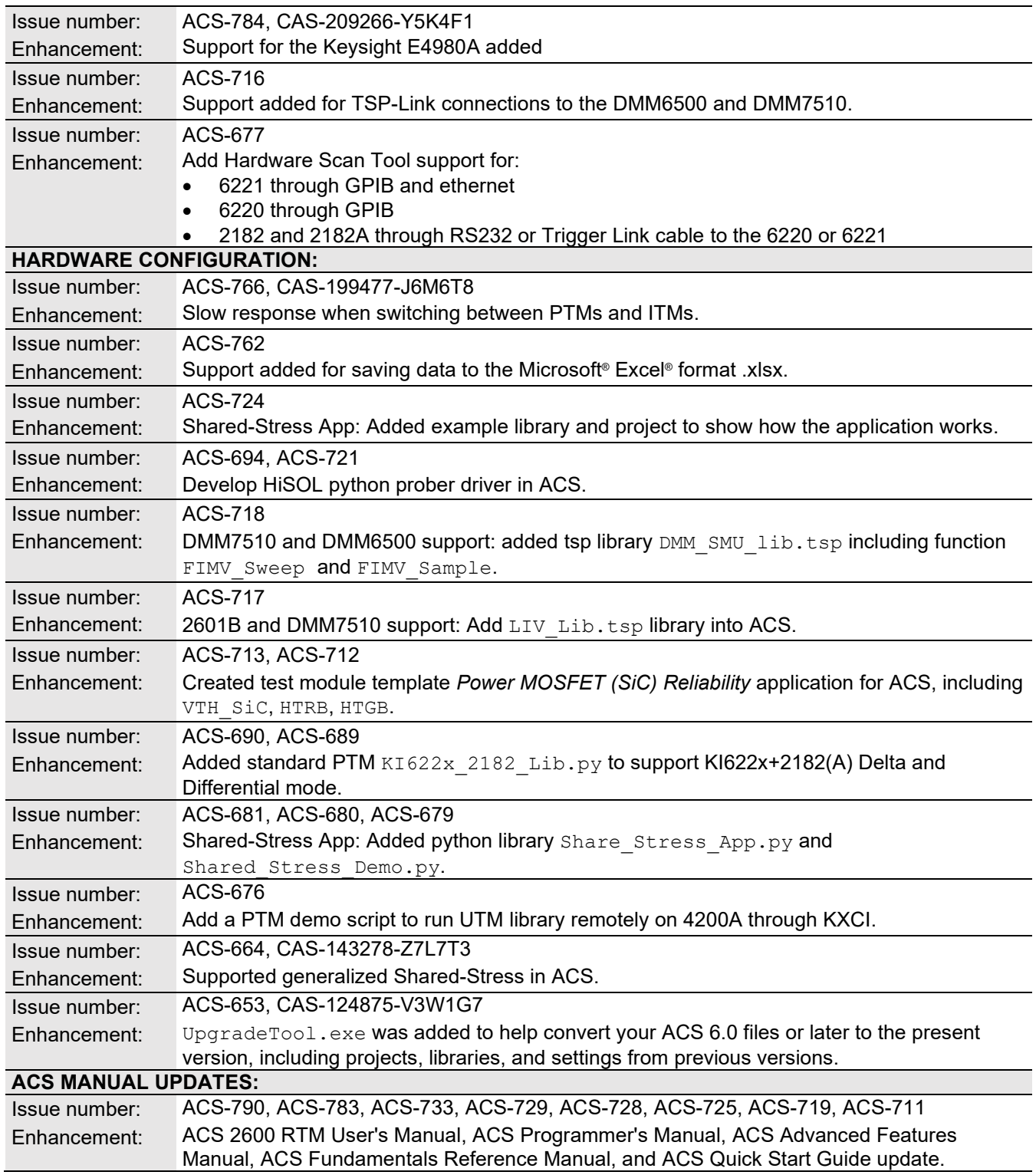

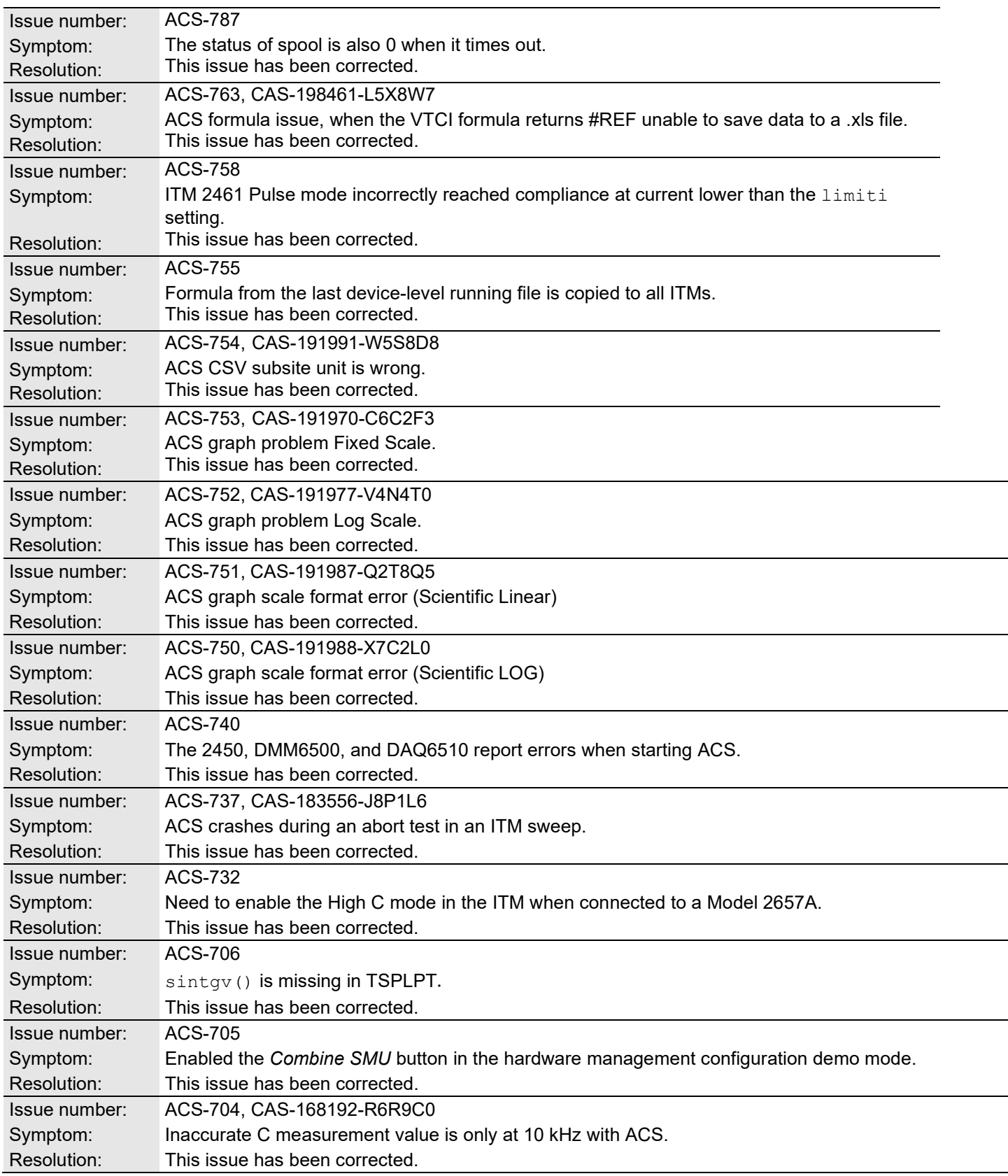

#### **RESOLVED ISSUES:**

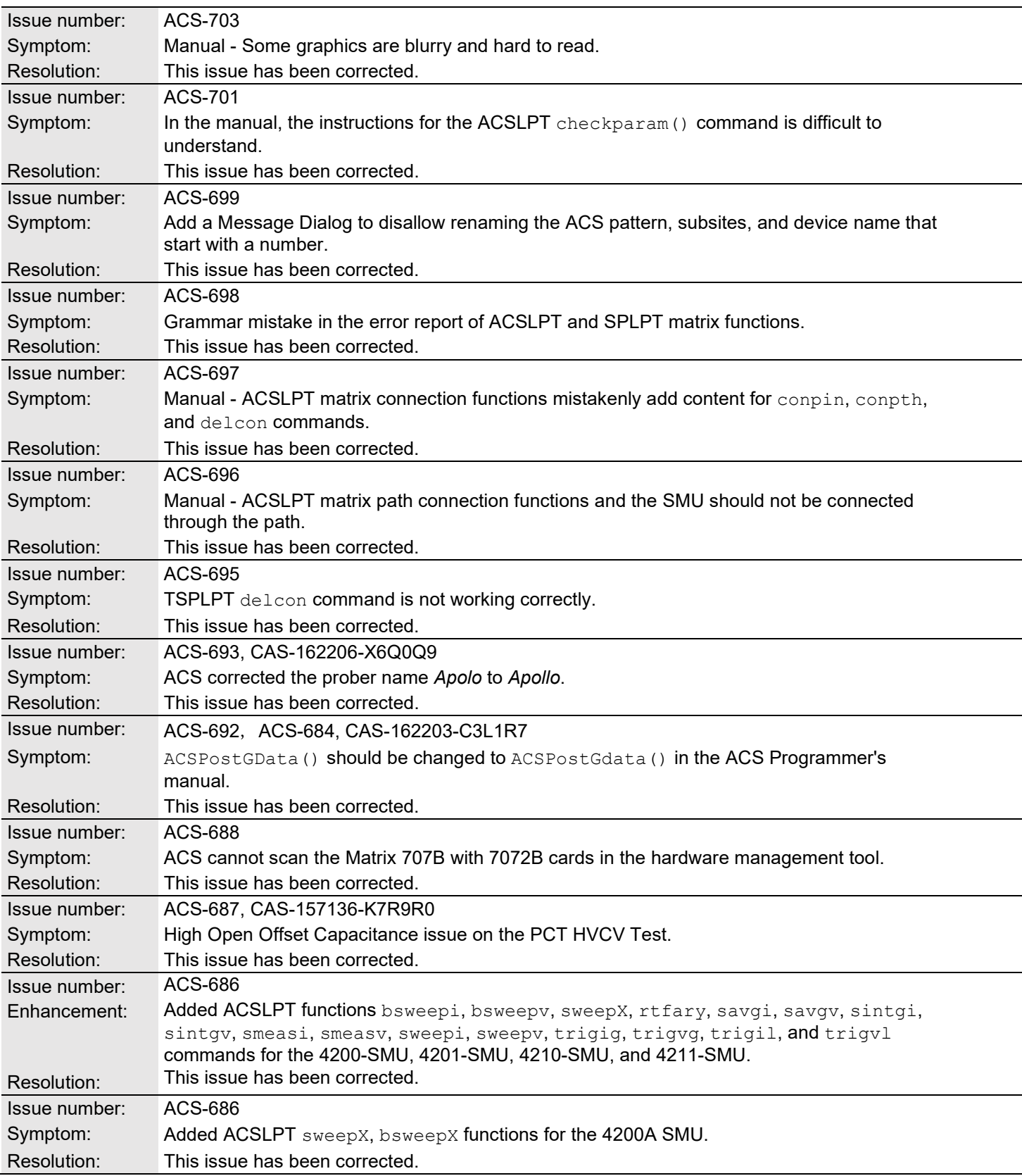

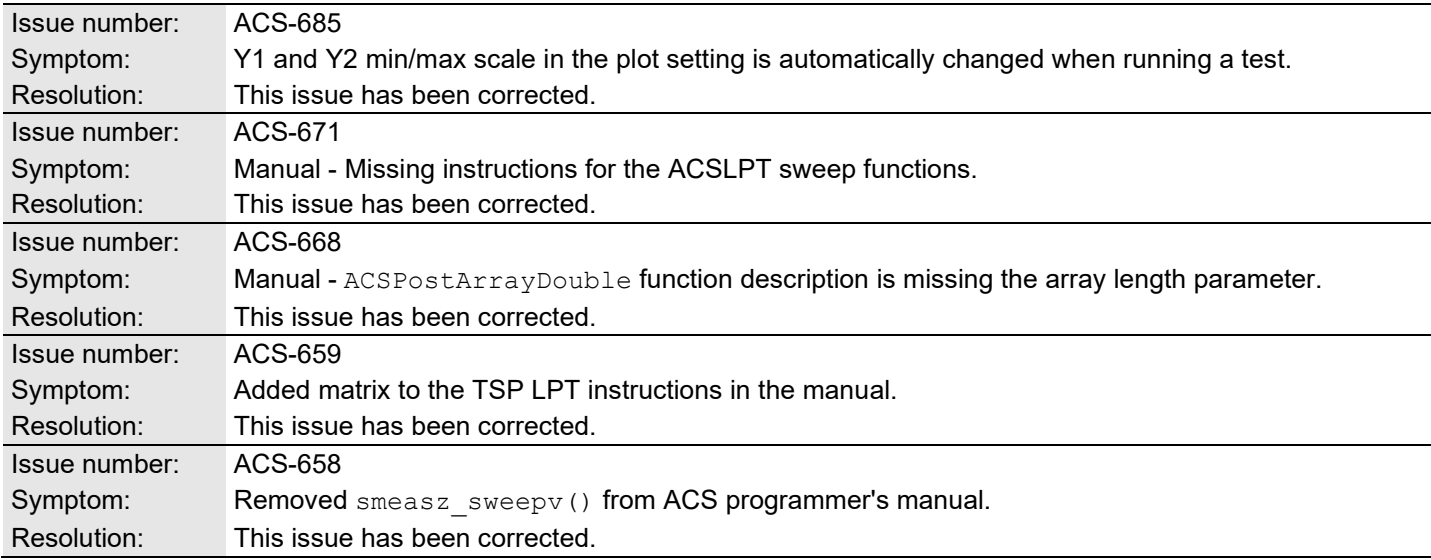

### **SOFTWARE COMPATIBILITY**

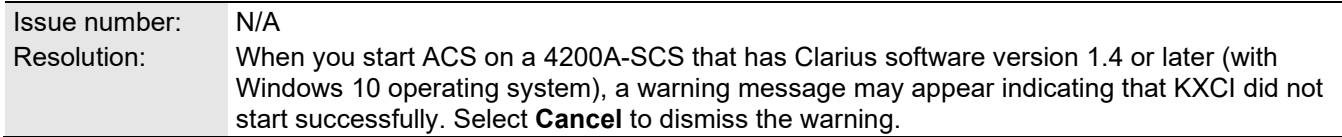

### **Figure 8: KXCI did not start**

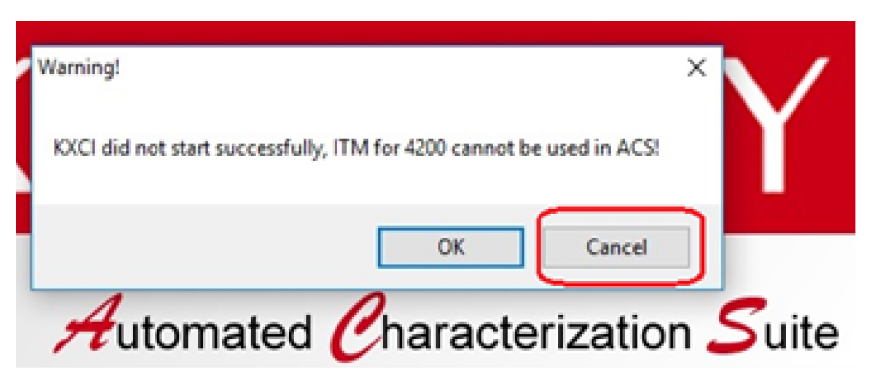

### *To manually configure the compatibility settings:*

- 1. Right-click the **ACS icon** and select **Properties**.
- 2. Open the **Compatibility** tab.
- 3. Select **Run this program as an administrator** and select **OK** to save.

#### **Figure 9: ACS properties**

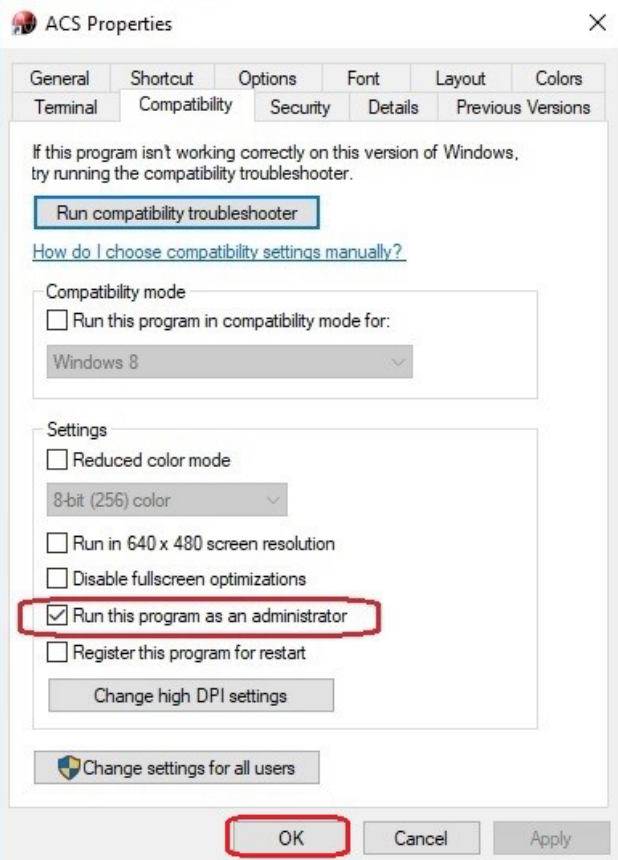

### **USAGE NOTES**

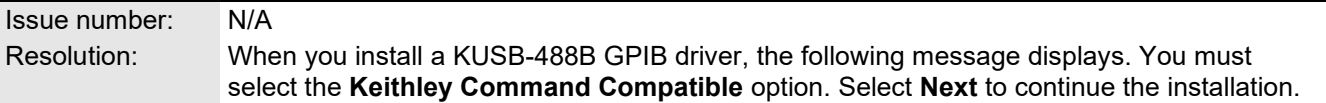

### **Figure 10: ACS command compatible**

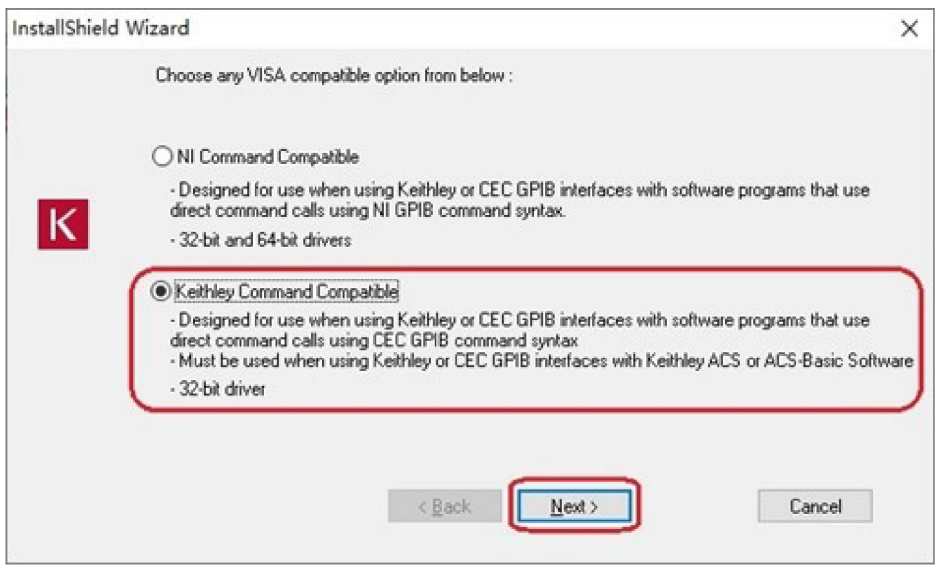

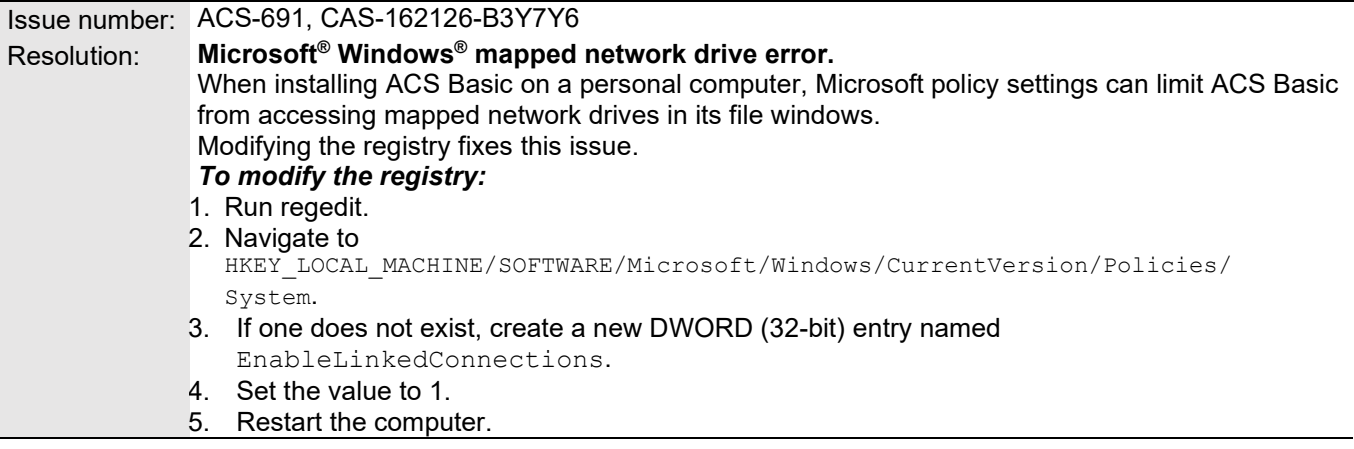